# **Adobe Acrobat Install (for greybar update)**

This tutorial will show you how to download Adobe Acrobat DC to use for updates to the section offering

(greybar) e-Report PDF process. Download Adobe Acrobat DC, which is needed to make comments on PDF's.

There are four ways of getting Adobe Acrobat DC:

- 1. Download Adobe Acrobat from Software Center
- 2. [Download Adobe Creative Cloud from Software Center, login, and download the Adobe Acrobat DC App.](#page-1-0)
- 3. [Download Adobe Creative Cloud from Adobe.com, login, and download the Adobe Acrobat DC app](#page-5-0).
- 4. If your department is not supported by university IT, contact your department systems team to obtain the Adobe Acrobat DC download.

## **Option 1: Download Adobe Acrobat from Software Center**

1. Open Software Center

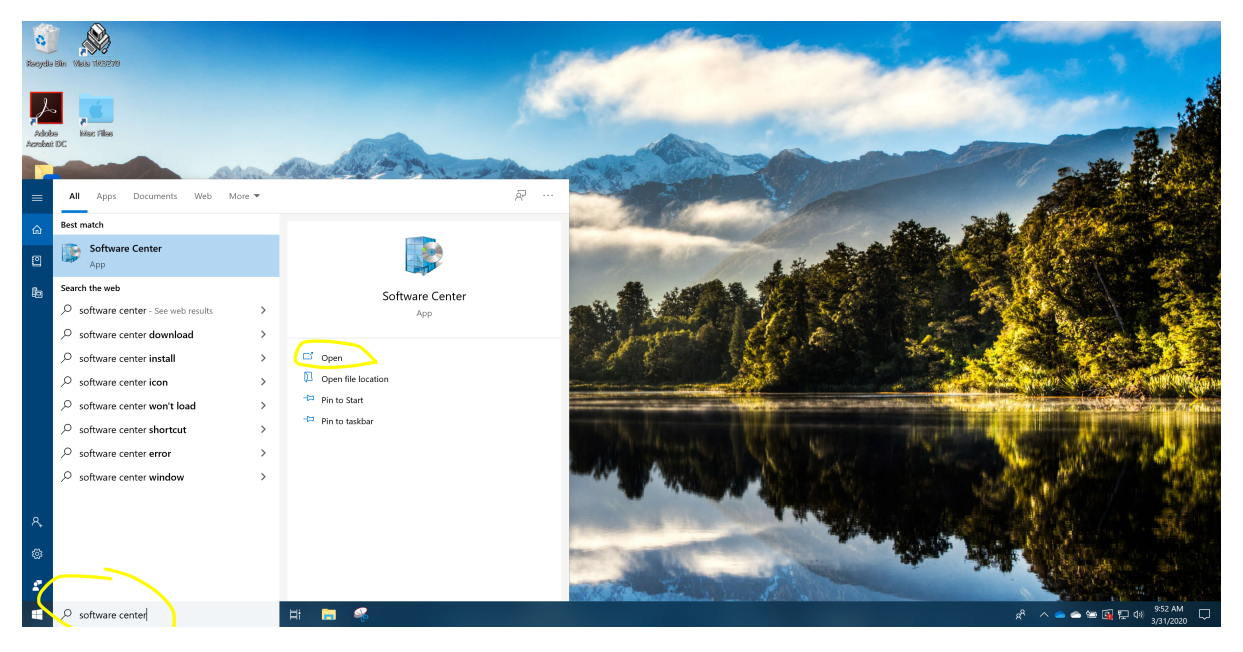

2. Locate Adobe Acrobat DC and select the Icon

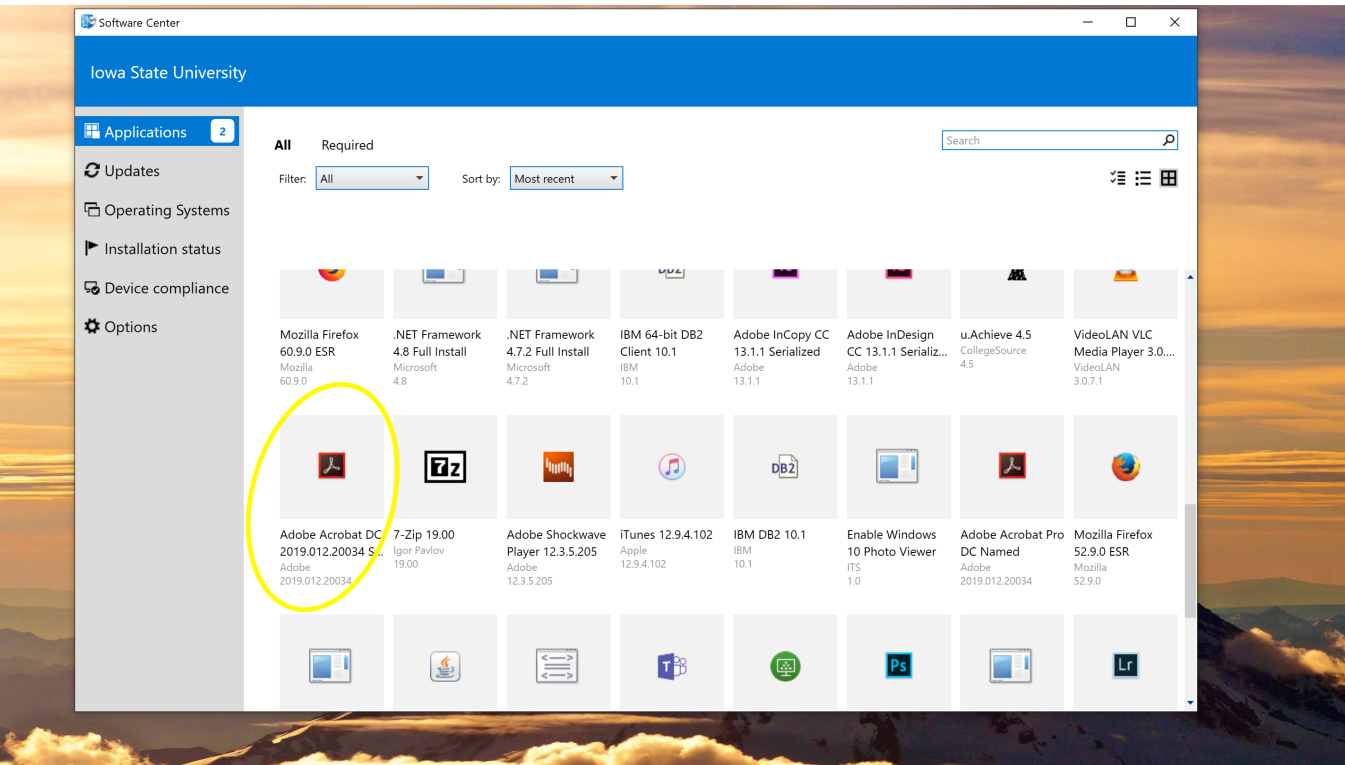

#### 3. Install Adobe Acrobat DC

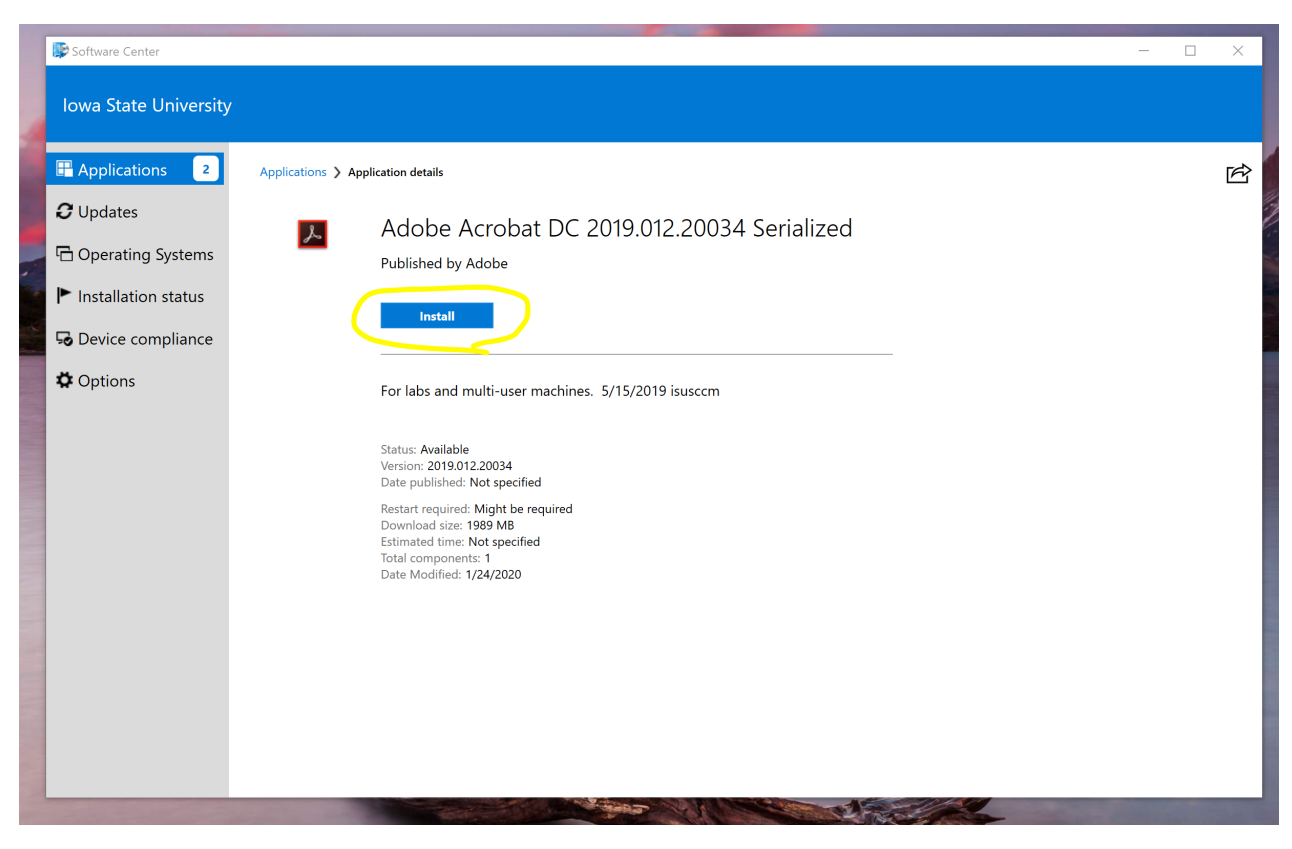

**Option 2: Download Adobe Creative Cloud from Software Center, login, and download the Adobe Acrobat DC App** 

1. Open Software Center

<span id="page-1-0"></span>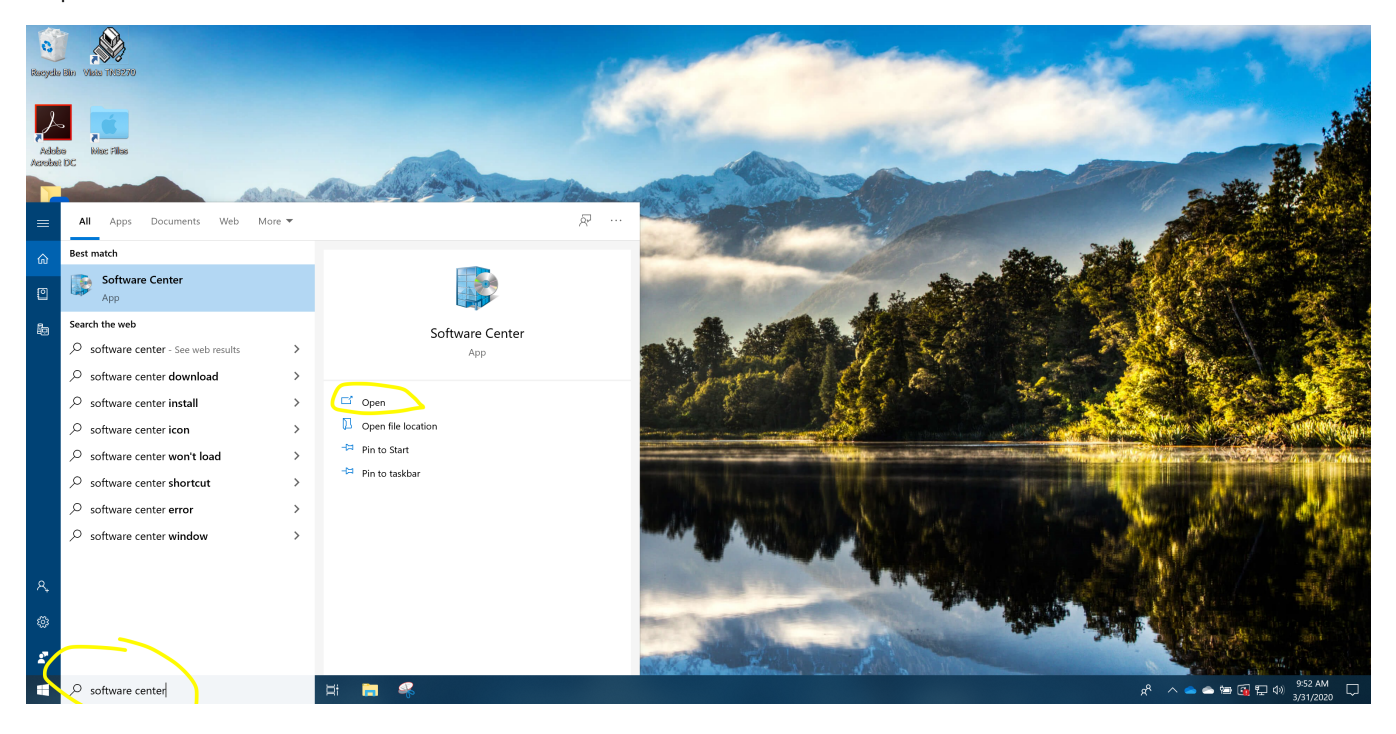

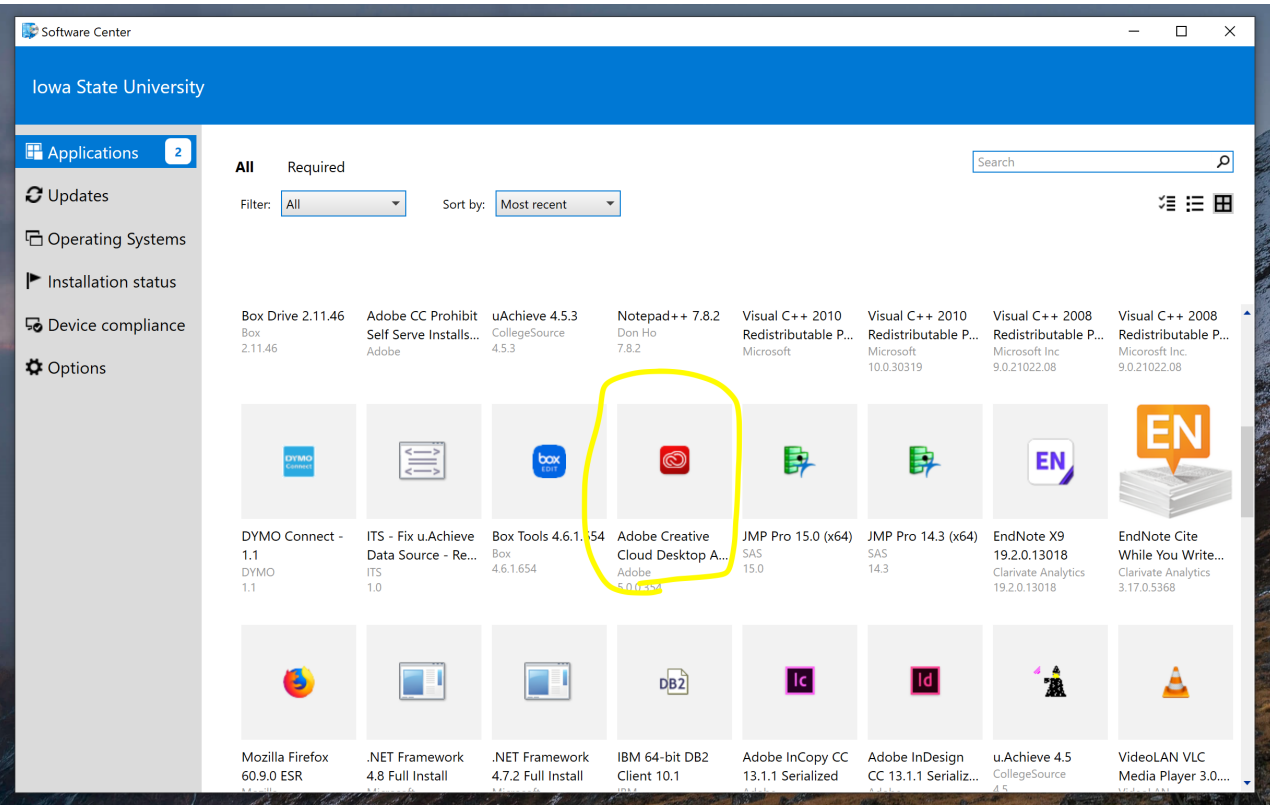

Step 3: Install Adobe Creative Cloud Desktop App

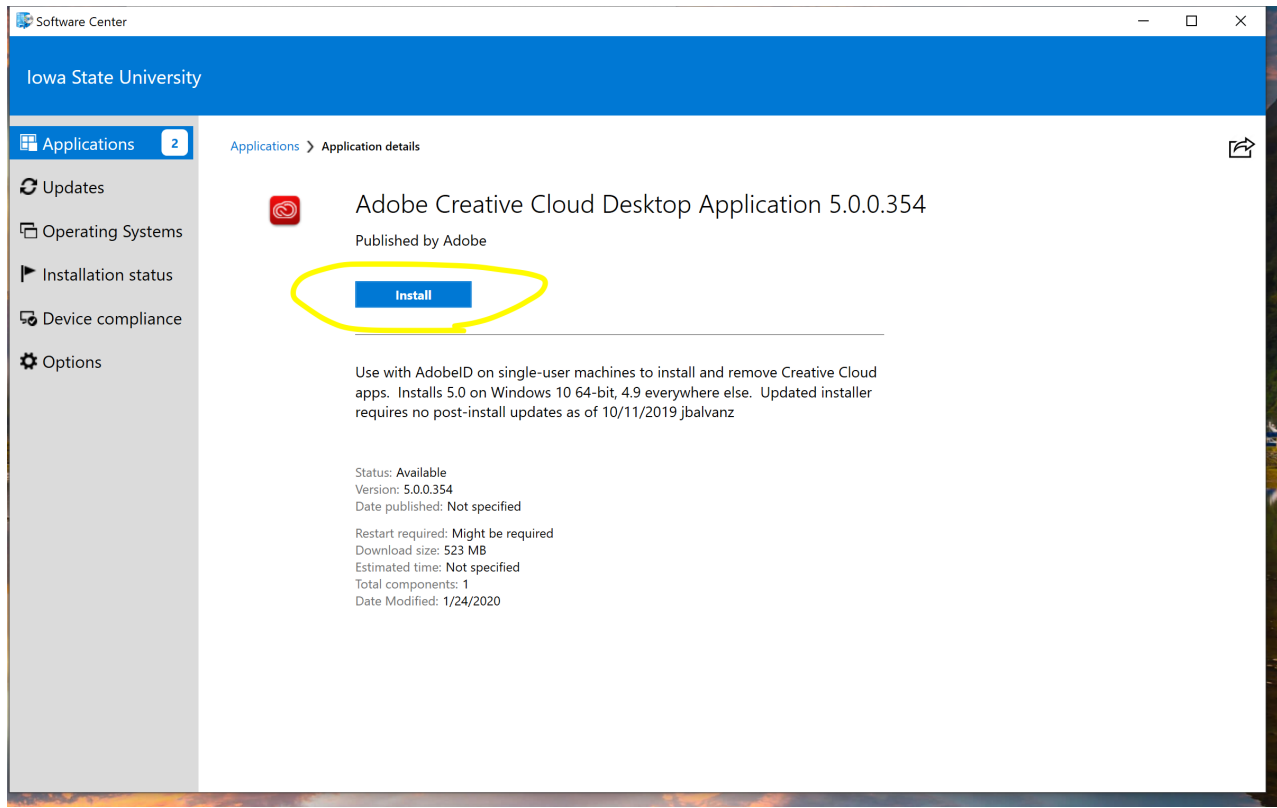

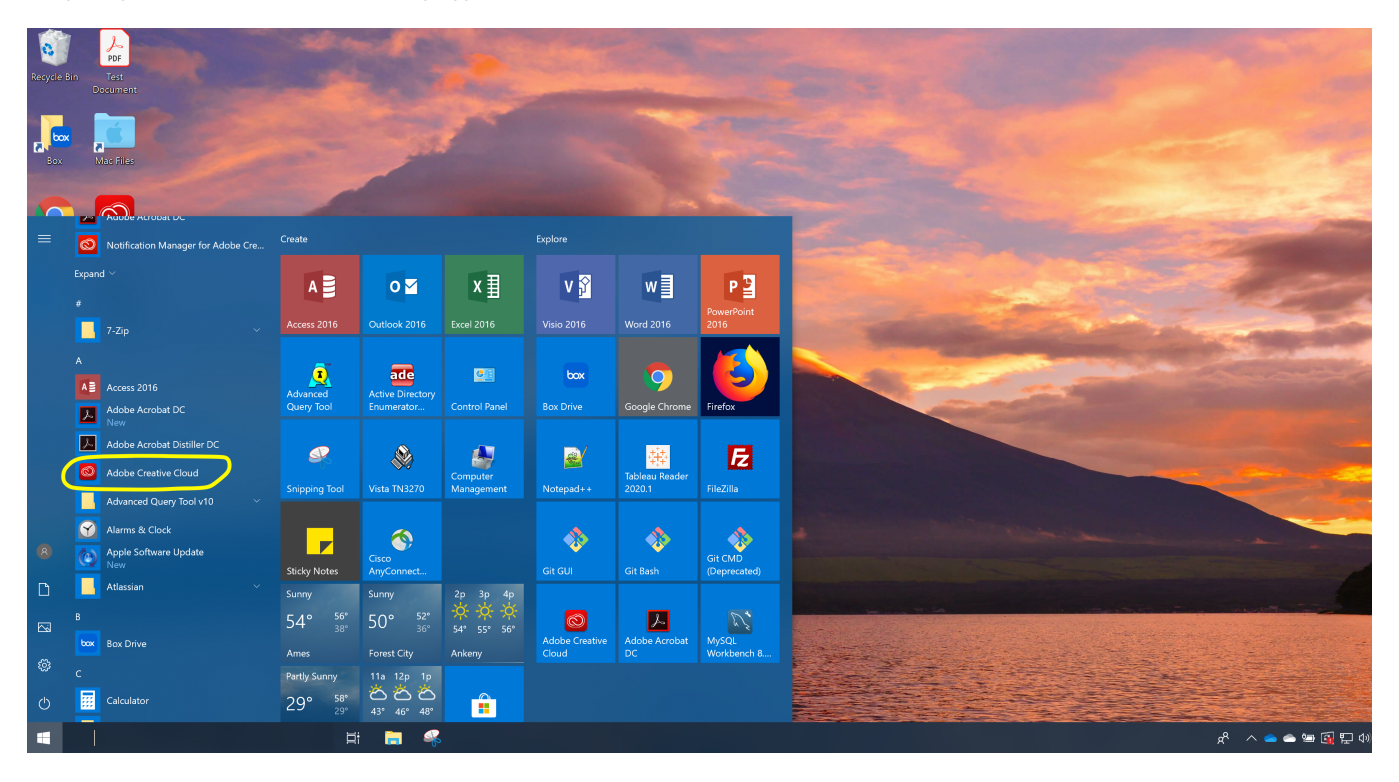

Step 5: Log into Adobe Creative Cloud using your NetID and Password

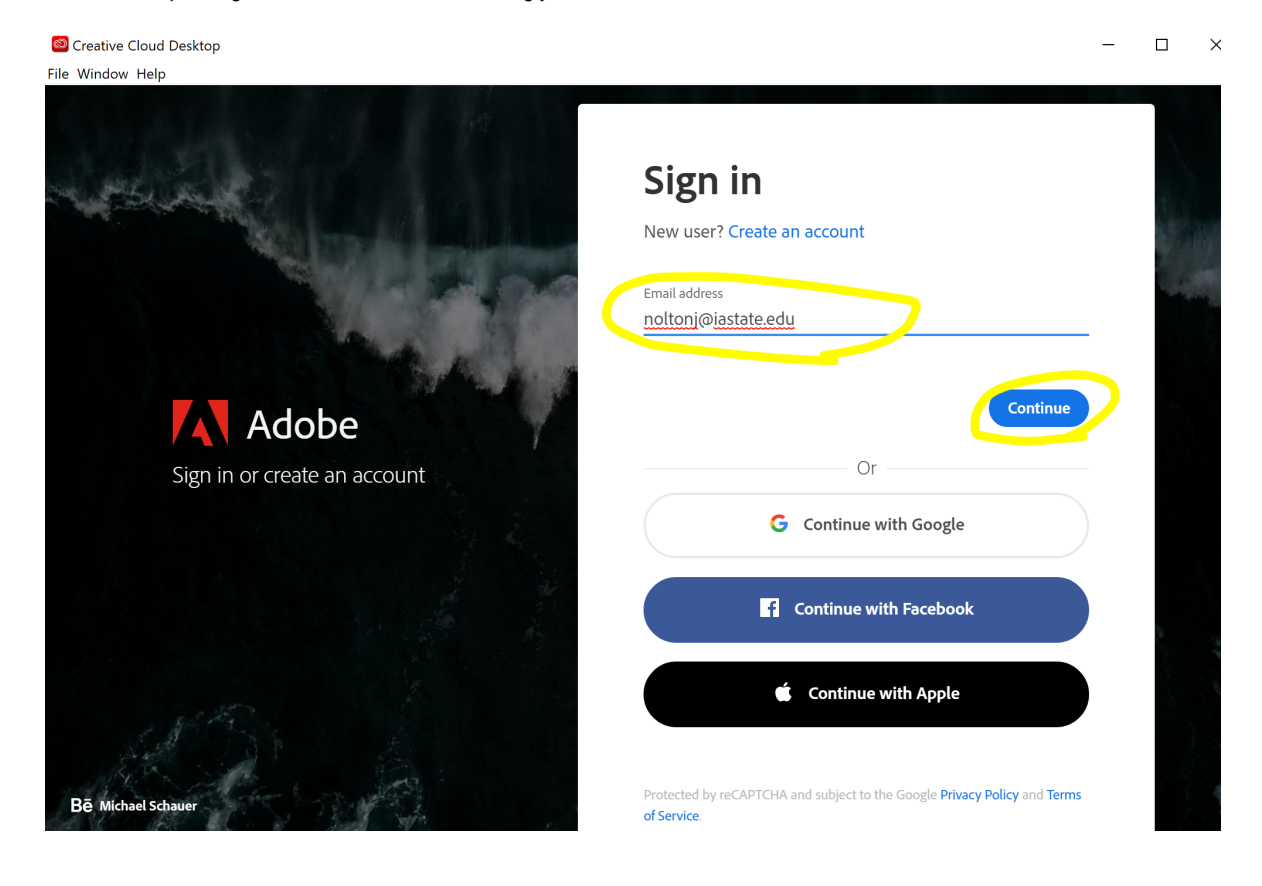

**C** Enterprise ID Sign in

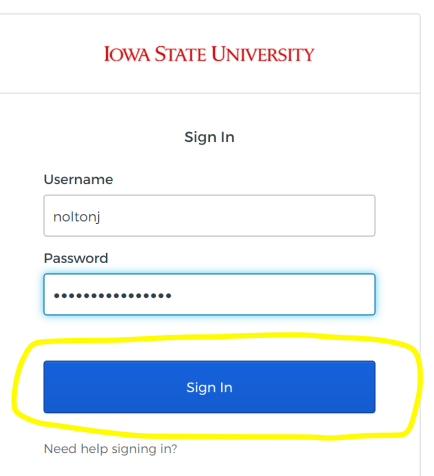

 $\Box$  $\equiv$ 

 $\times$ 

Step 7: Once in Creative Cloud, select "All Apps" and then find Acrobat DC and install

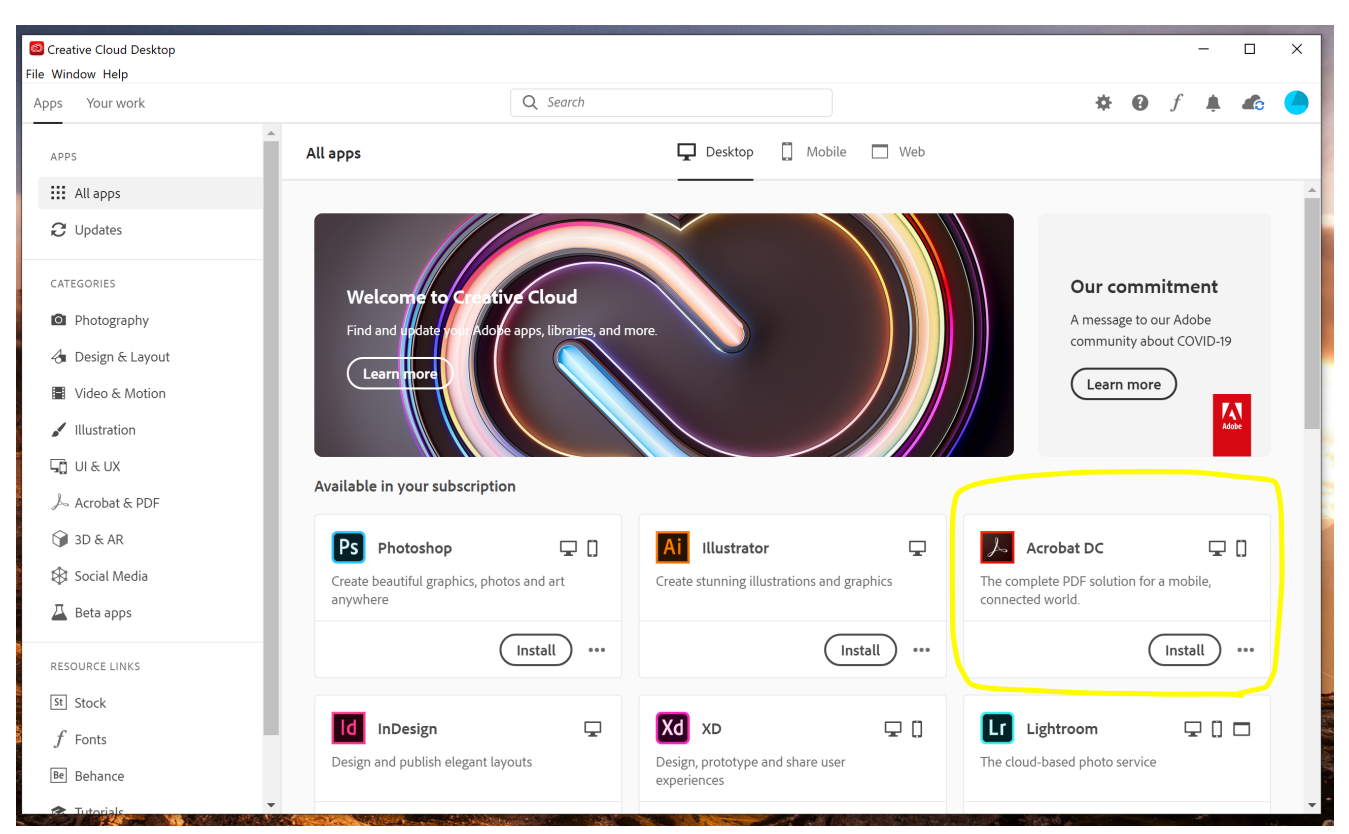

**Option 3: Download Adobe Creative Cloud from [Adobe.com](http://Adobve.com), login, and download the Adobe Acrobat DC app.** 

Step 1: Go to www.adobe.com

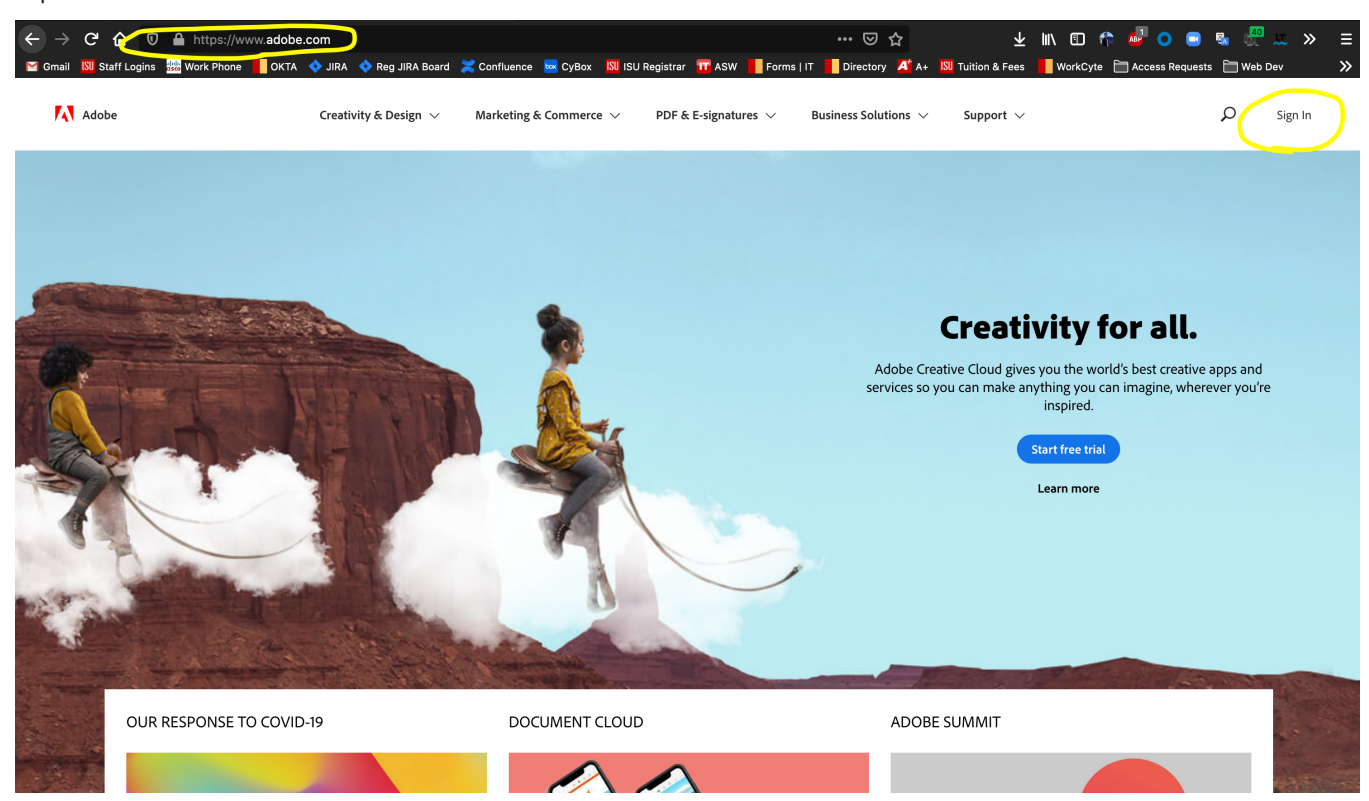

Step 2: Sign into the Adobe website using your NetID and Password. You will also need to log in via OKTA

<span id="page-5-0"></span>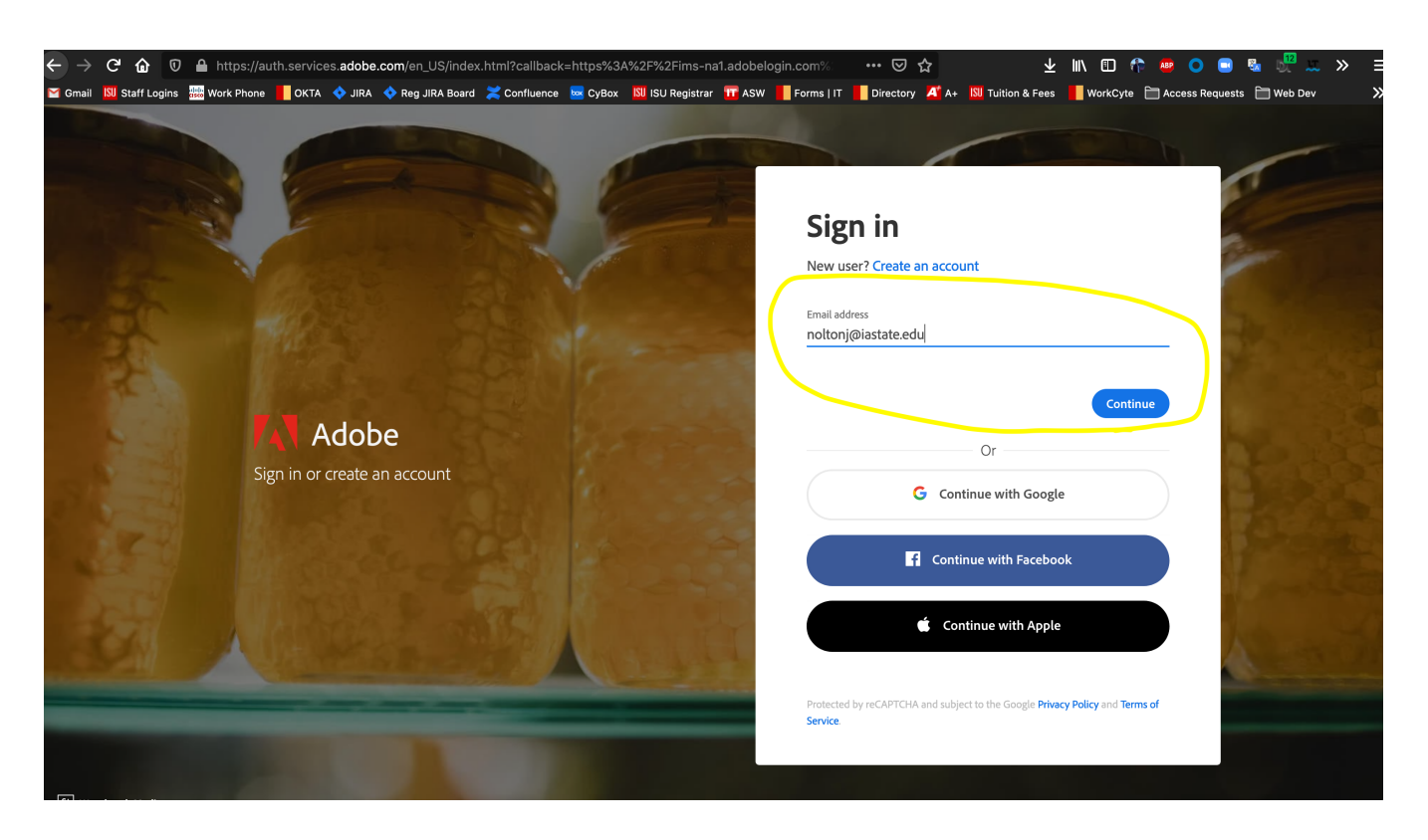

 $\,$ 

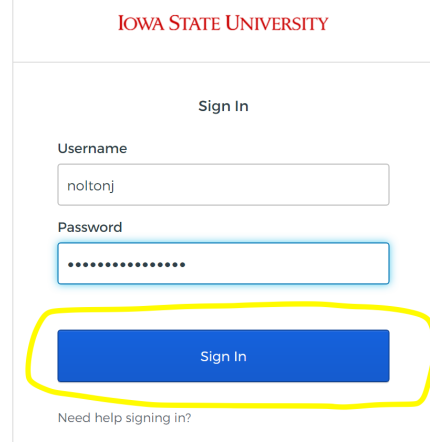

Step 3: Once logged in, select the apps menu as shown below and select Creative Cloud

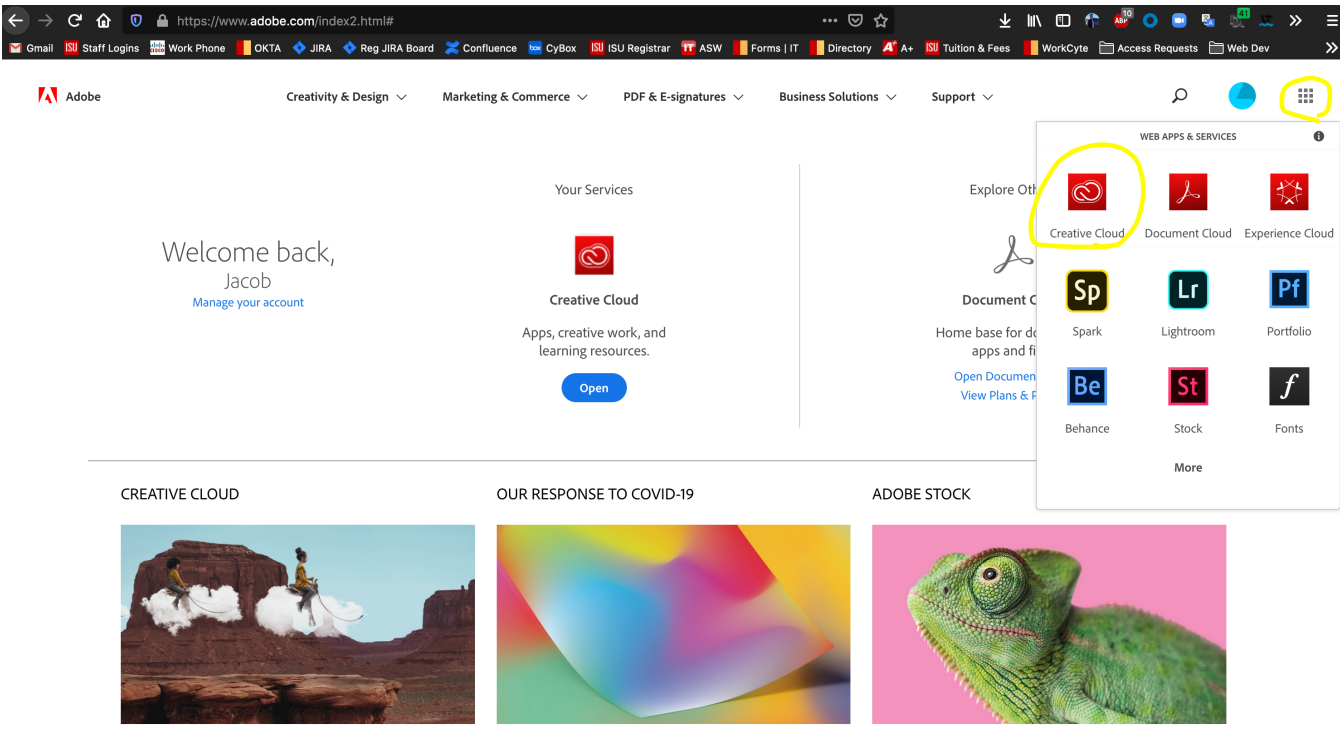

 $\mathbb{R}^2$  $\bar{z}$  $\bar{z}$ l, Step 4: Find the "Install Creative Cloud App" link and download. You may need administrative access to your machine to download creative cloud from the adobe.com website. Contact your department systems coordinator or university IT (4-4000) if you need help/approval with the download.

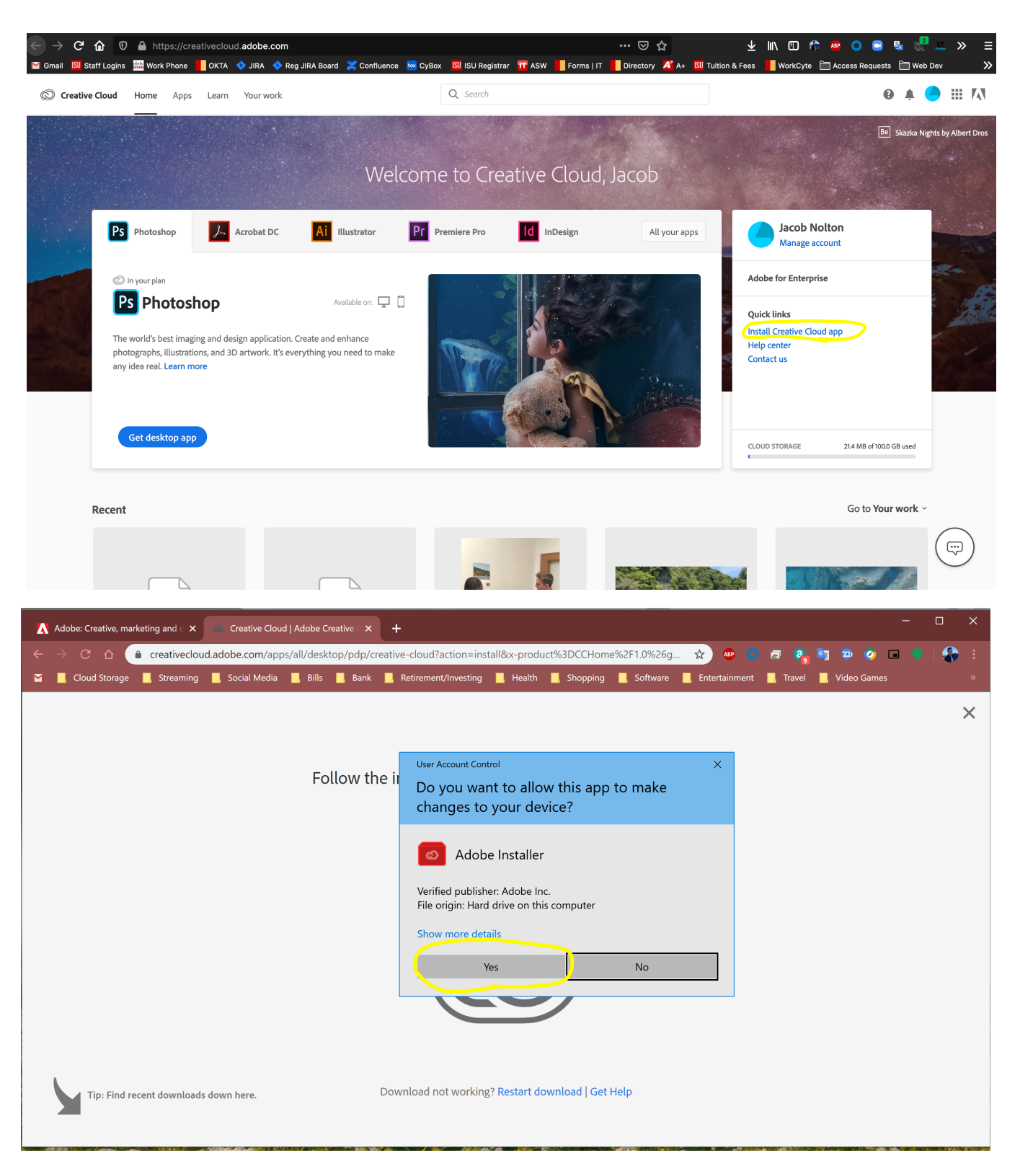

### Step 5: Open Adobe Creative Cloud Desktop App

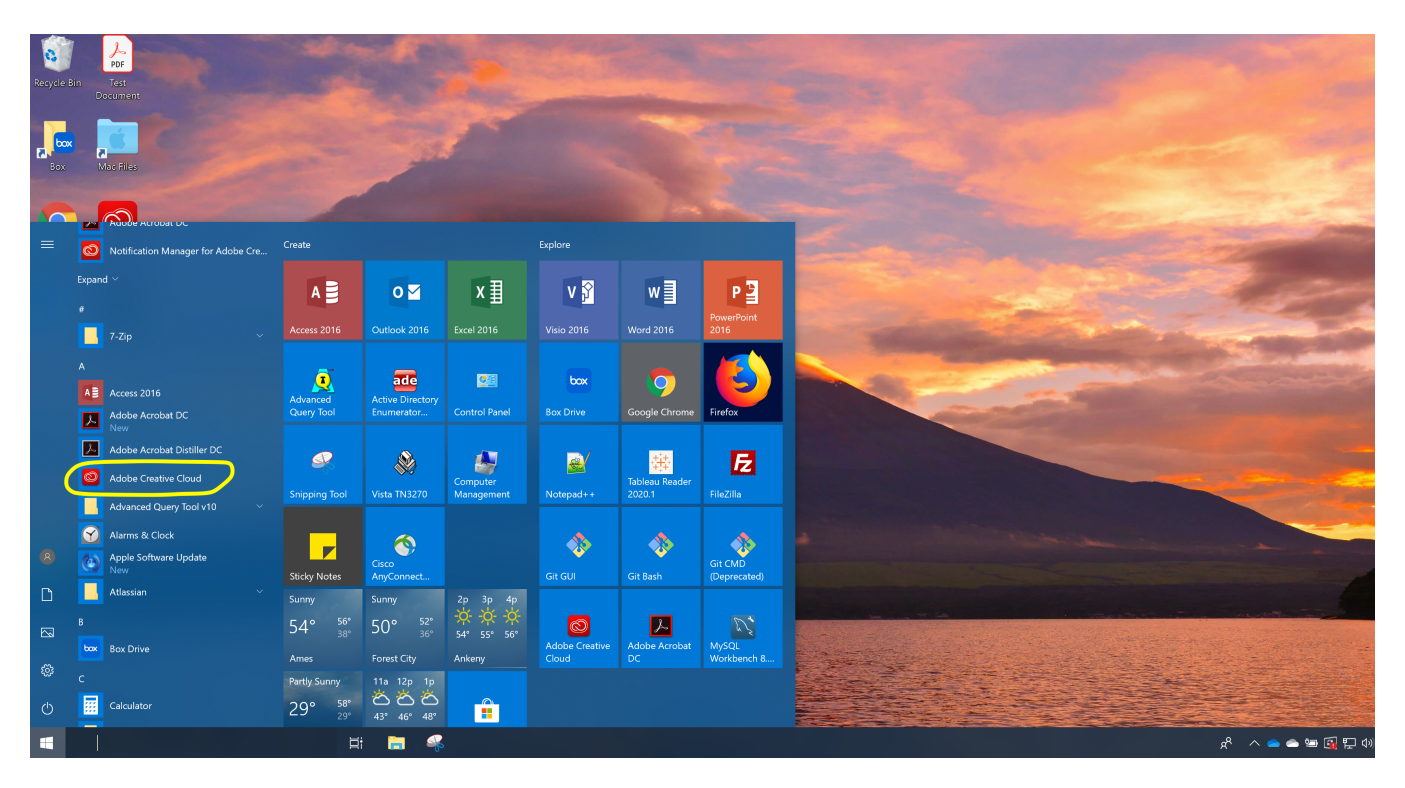

Step 6: Log into Adobe Creative Cloud using your NetID and Password

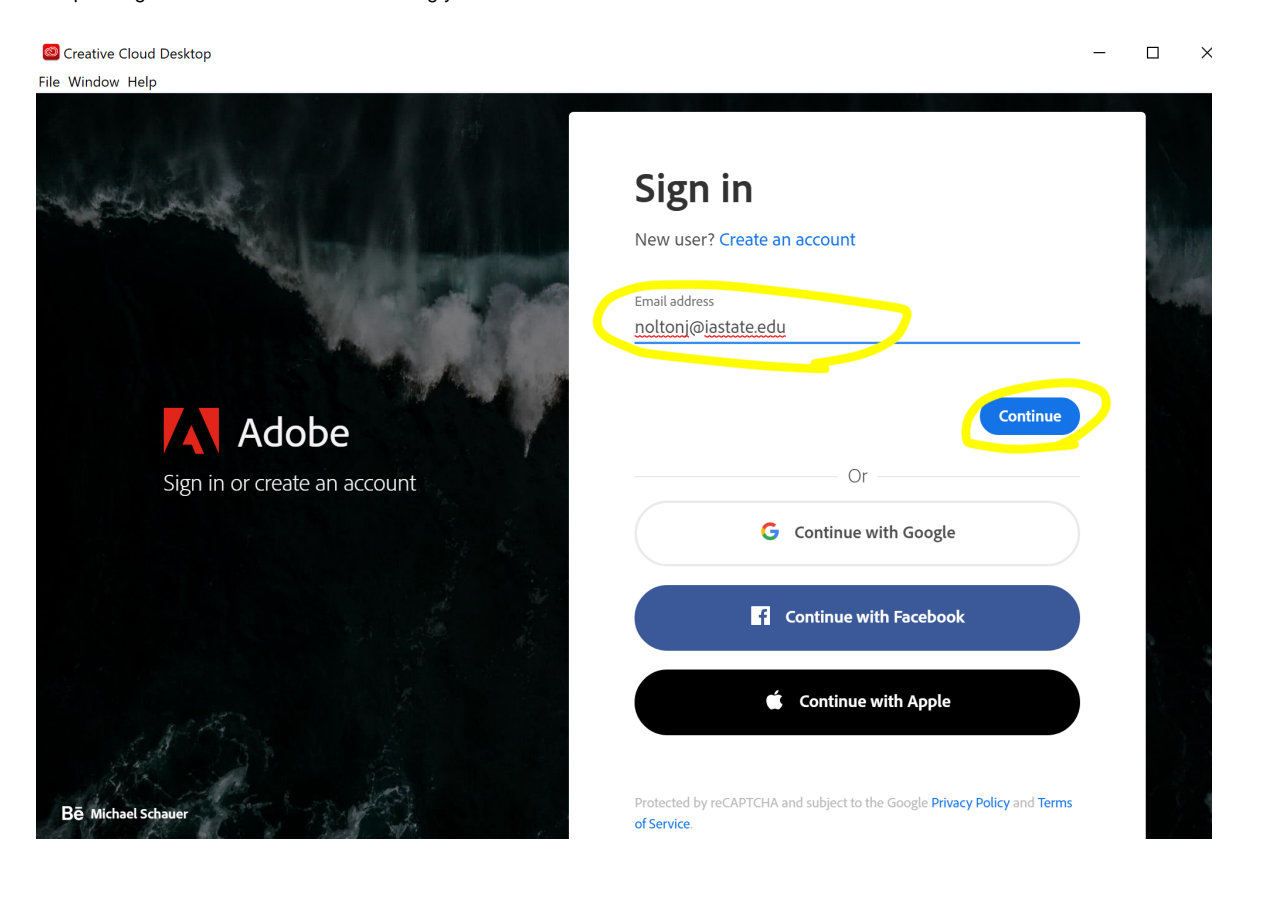

#### Enterprise ID Sign in

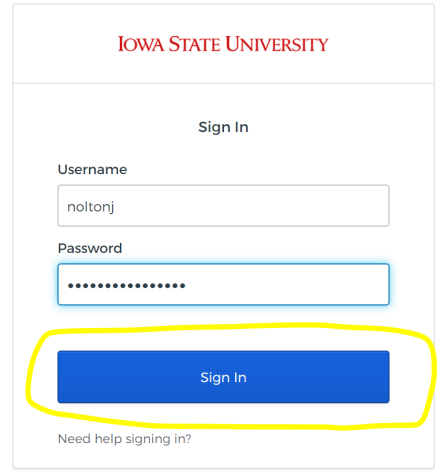

 $\equiv$  .

 $\square$   $\quad$   $\times$ 

Step 8: Once in Creative Cloud, select "All Apps" and then find Acrobat DC and install

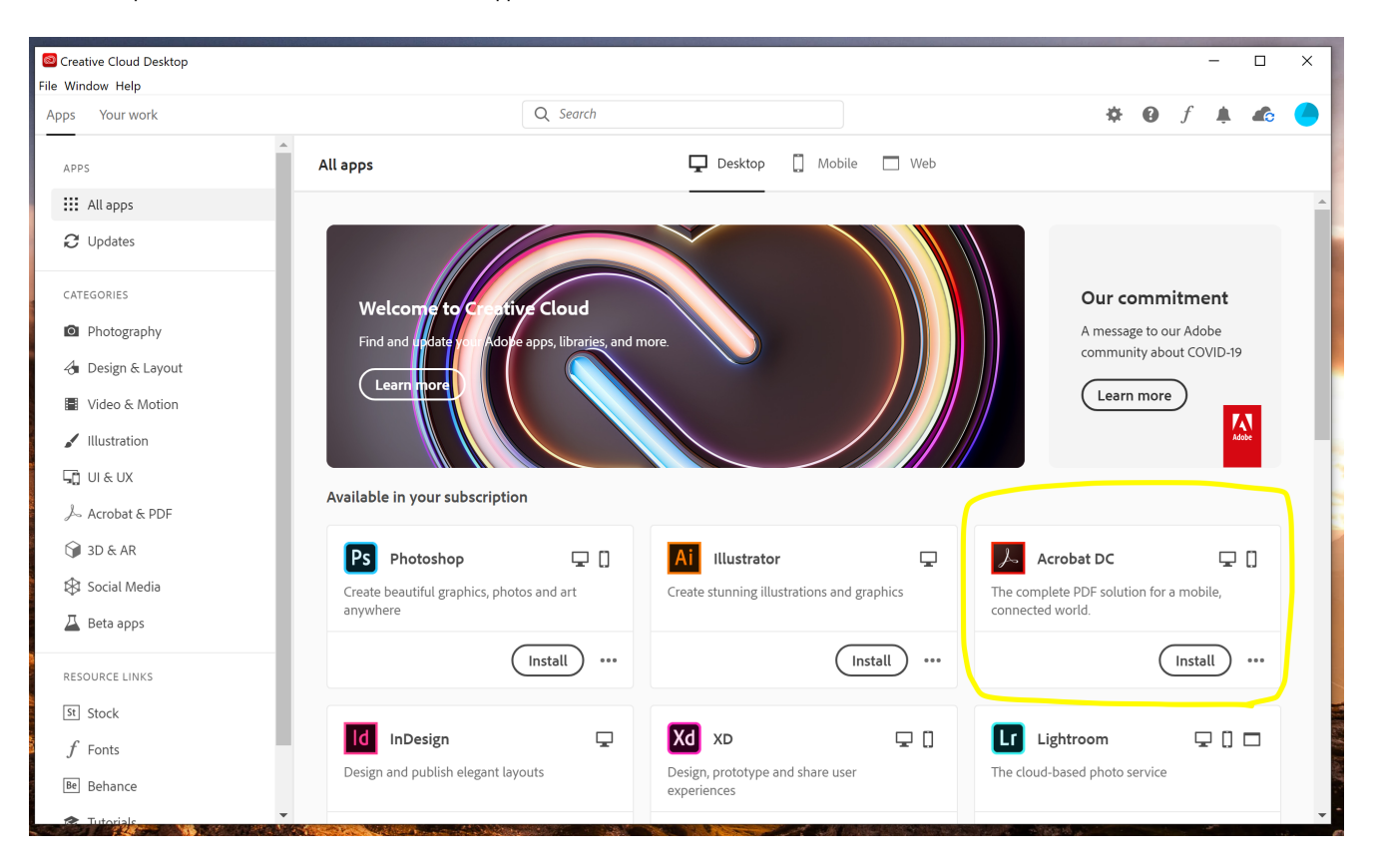